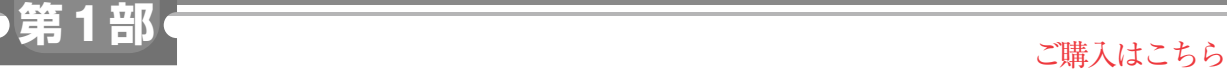

**<sup>第</sup>2<sup>章</sup>**

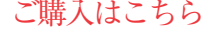

# **ゲームのロジックはPython→C#に変換して, 色や配置の情報はパラメータとして設定する**

ステップ2 Unityに移植する

**山田 英伸**

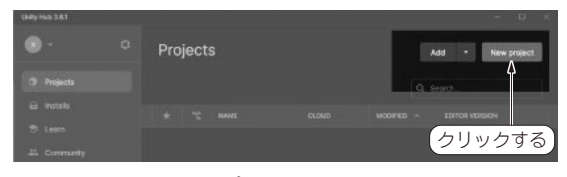

(**a**)プロジェクトの作成

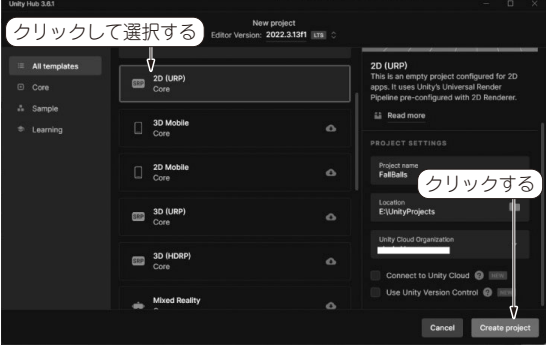

(**b**)プロジェクトの準備 **図1 Unityで新しいプロジェクトを用意する**

# **プロジェクトやステージの作成**

 第1章で作成したPythonプログラムをゲーム・エ ンジンUnityで動くように移植します.Unityは個人 利用であれば無償で使用できます(アカウントの作成 は必要). 次のURLからダウンロードできます. https://unity.com/ja/download

 Unityを使う場合は,Pythonプログラミングのよう に全てをコードで準備することはできません. 専用エ ディタでの作業が少し必要です.

#### ● Unityで動くゲームは専用エディタで編集

Unityを起動するとUnityエディタと呼ばれる複数 のビューからなるGUIアプリケーションが起動しま す.エディタの基本的な操作については,ある程度既 知のものとして説明を続けます.不明なところがあれ

ば,その操作についてもChatGPTに問い合わせして, 操作のヒントをもらうこともできます.

 このエディタ画面では,Inspectorと呼ばれるビュー でパラメータを入力します.例えば,色や配置の情報 です.

 動作に関わるロジックはC#言語で実装します.つ まりゲームのロジックは、第1章でPythonで作った コードからC#に変換し,色や壁の配置情報といった ものはパラメータとして設定します.

### ● ステップ1:プロジェクトの作成

Unity Hubを起動して,[New project]からプロ ジェクトを作成します.「2D(URP)Core」を選択しま す.「Connect to Unity Cloud」は未チェックの状態で 進めます(**図1**).

 プロジェクトを開き,Projectビューで次の準備を します.

- ・ Scenes以下にあるデフォルトのシーン名を「Game」 に変更
- Assets/Scripts, Assets/Prefabsフォル ダを作成

### ● ステップ2:ステージの作成

**図2**に示すようにGameObjectの階層構造を作成し ます.

次 にWallsを 右 ク リ ッ ク し て,「2D Object / Sprites / Square」を選択して,ステージの外壁や床 を作ります(**図3**).これらを作成後にはInspector ビ ュ ー か ら「Add Component」ボ タ ン を 押 し て, 「Physics 2D / Box Collider 2D」のコンポーネントを 追加します.

### **● ステップ3:ブロックのPrefabを用意**

UnityのPrefabとは,再利用を可能にするアセット (データ)の塊や一連のグループと考えることができ ます. Prefabは, 再生成(インスタンス化)して Scene上に複数配置が可能です. プログラム・コード からも制御できます. ここでは、丸いブロックの形状